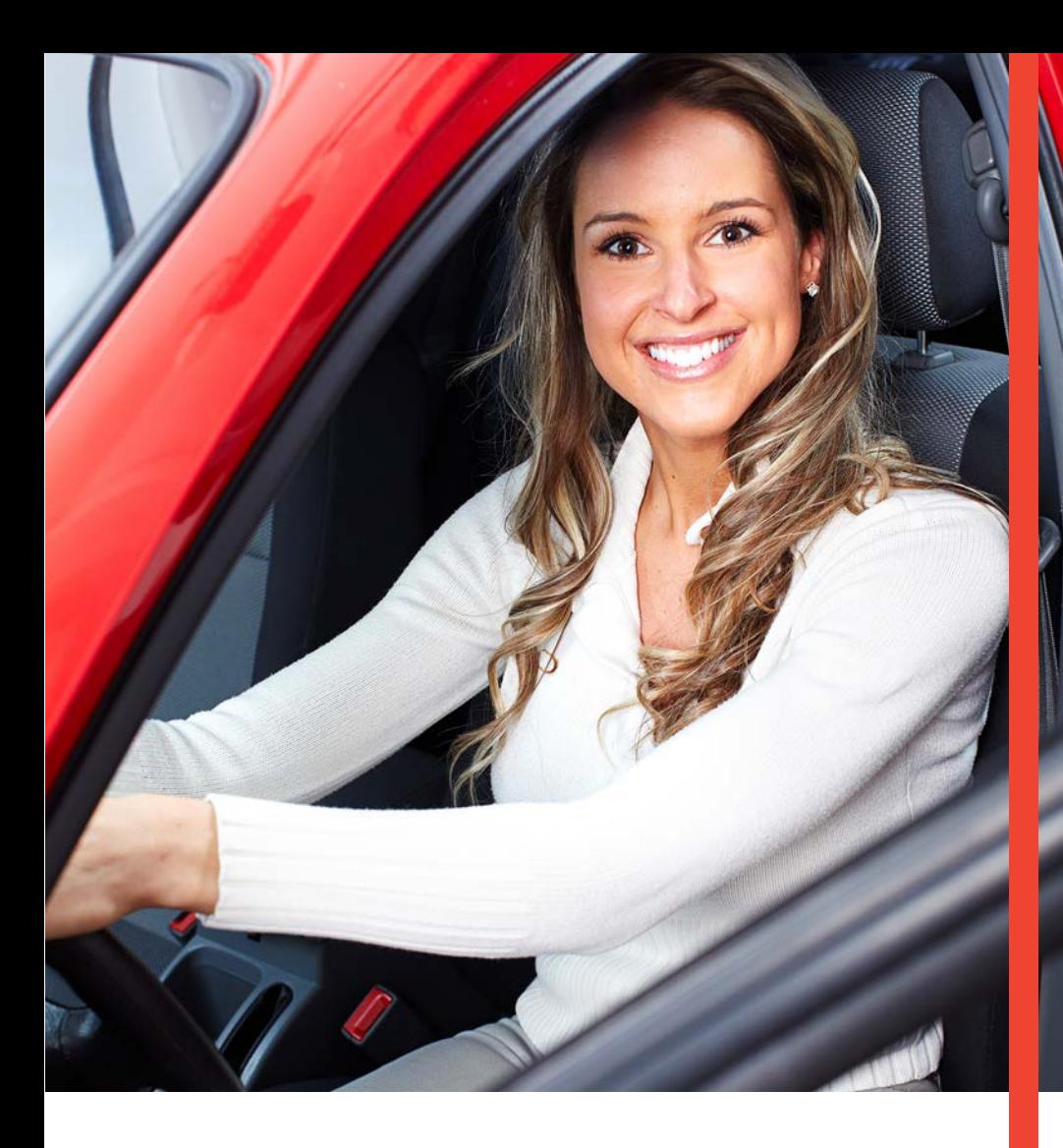

# **Guía Operativa Renta de Autos** Terminal Verifone Vx510 / Vx610 Vx670 / Vx520 / Vx680

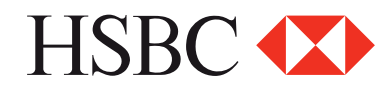

## **Contenido**

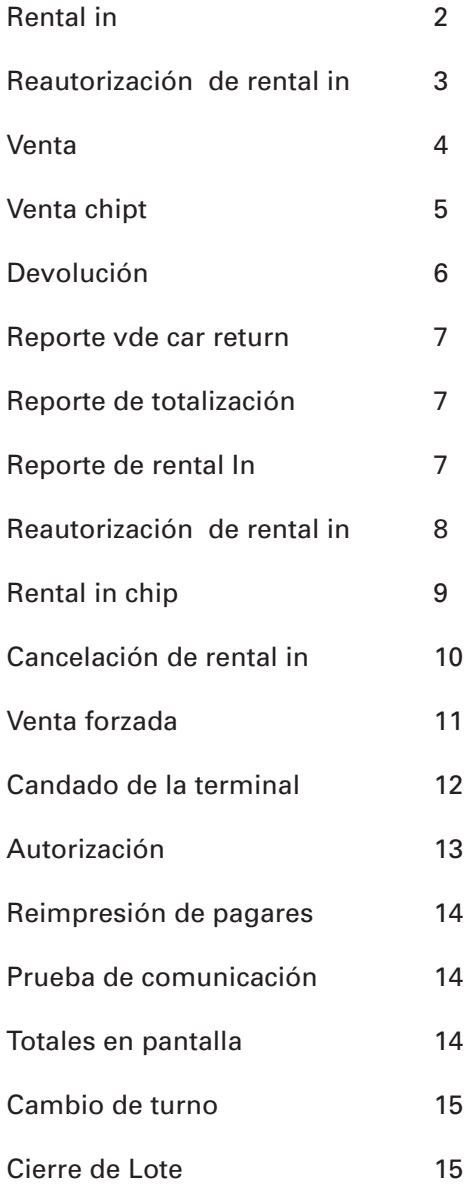

*"NOTA: SI LA TERMINAL MANEJA PESOS Y DOLARES, EL PROGESO OPERATIVO DEL EQUIPO ES EL MISMO, SOLO TIENE QUE SELECCIONAR LA AFILICACION CON LA QUE VA A REALIZAR LA TRANSACCION (PESOS O DÓLARES)"*

# Funciones Renta de Autos

#### **Rental in**

- Presiona la tecla **1 1**
- Ingresa el número de folio asignado **2**
- Desliza la tarjeta por el lector de banda y sigue con el paso 8 ó digita el número de cuenta y presiona la tecla **ENTER 3**
- Digita la fecha de vencimiento de la tarjeta indicando primero el mes y luego el año **(MM/AA)**, presiona la tecla **ENTER 4**
- Sólo si la transacción es manual, digita la clave de acceso manual y presiona la tecla **ENTER 5**
- Ingresa los **3 dígitos** que se encuentran al reverso de la tarjeta y presiona **ENTER** y sigue con el paso 9 **6**
- Digita los últimos cuatro números de la tarjeta y presiona la tecla **ENTER 7**
- Digita el monto del **Rental- In** y presiona la tecla **ENTER 8**
- Verifica el total y presiona la tecla de **ENTER 9**
- La terminal despliega los mensajes **ESPER. RESPUESTA, 10 CONECTANDO, PROCESANDO, RECIBIENDO, APROBADO**
- Se imprime el comprobante que el tarjetahabiente deberá firmar **11**
- Presiona la tecla **ENTER** para obtener el otro comprobante **12** que conserva el **Cliente**
- 13 Terminal lista para otra transacción

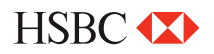

#### **Reautorización de rental in**

- Presiona la tecla **2 1**
- Ingresa el folio asignado **2**
- Digita el monto de reautorización y presiona la tecla **ENTER 3**
- Verifica el total y presiona la tecla de **ENTER 4**
- La terminal despliega los mensajes **ESPER. RESPUESTA, CONECTANDO, PROCESANDO, RECIBIENDO, APROBADO 5**
- Se imprime el comprobante que el tarjetahabiente deberá firmar **6**
- Presiona la tecla **ENTER** para obtener el otro comprobante que conserva el **Cliente 7**
- Terminal lista para otra transacción **8**

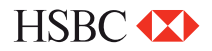

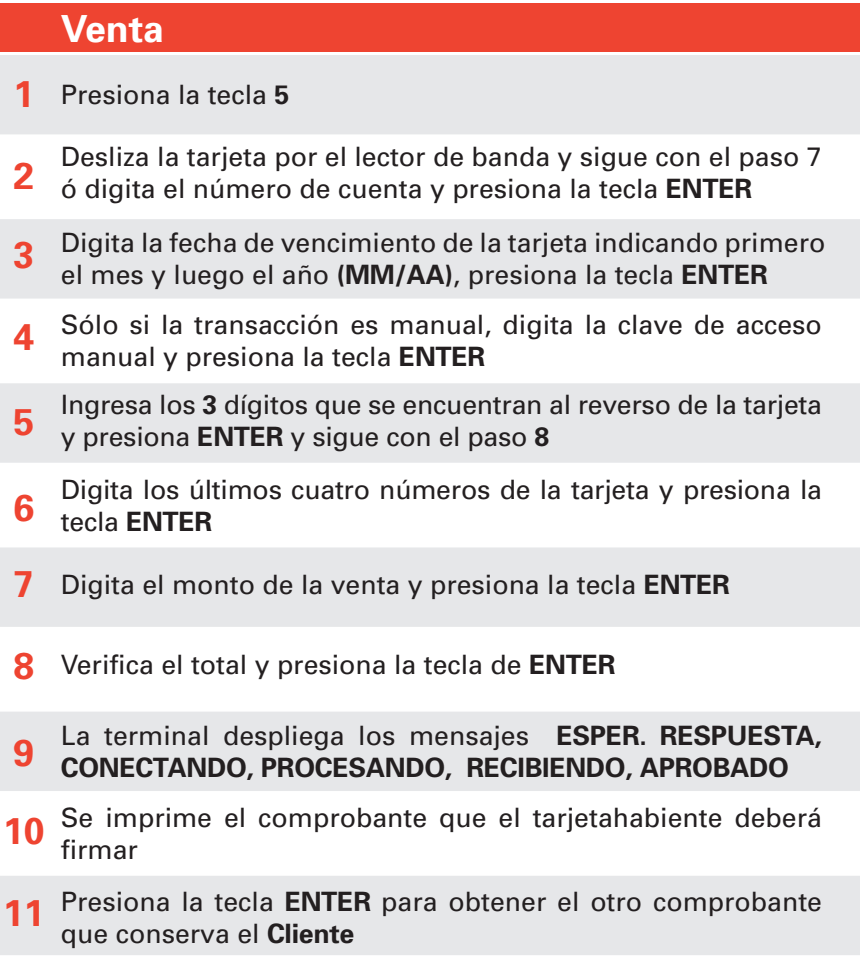

12 Terminal lista para otra transacción

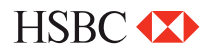

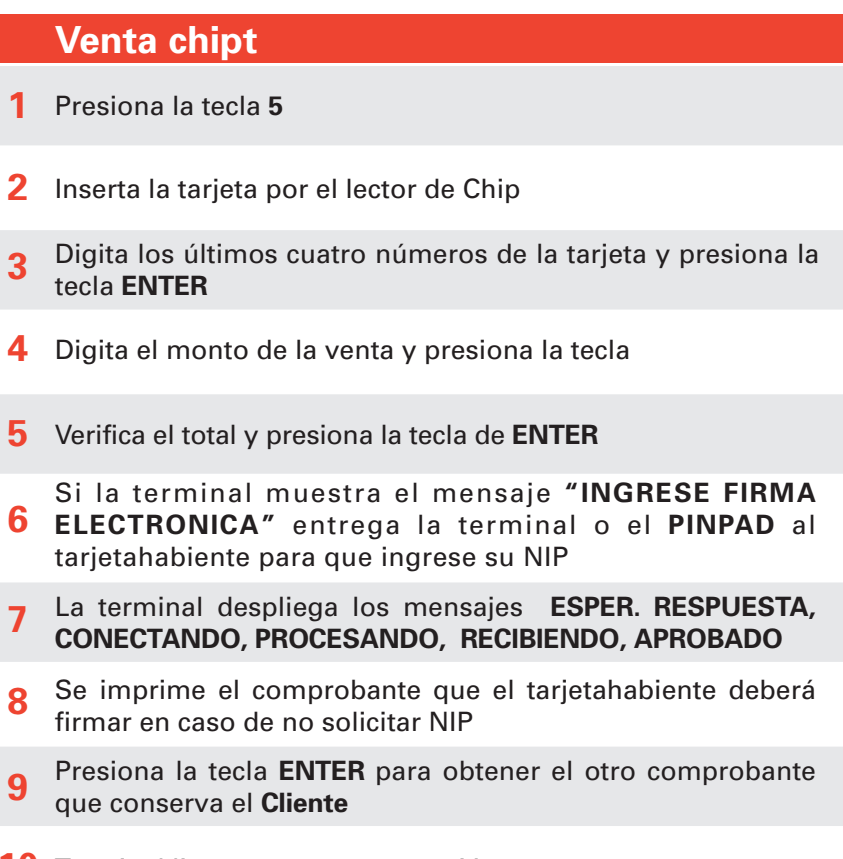

10 Terminal lista para otra transacción

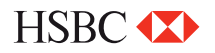

### **Devolución**

- Presiona la tecla **LILA 4 1**
- Digita la clave de **DEVOLUCIÓN** y presiona la tecla **ENTER 2**
- Desliza la tarjeta por el lector de banda y sigue con el paso **8**  ó digita el número de cuenta y presiona la tecla **ENTER 3**
- Digita la fecha de vencimiento de la tarjeta indicando primero el mes y luego el año **(MM/AA)**, presiona la tecla **ENTER 4**
- Sólo si la transacción es manual, digita la clave de acceso manual y presiona la tecla de **ENTER 5**
- Ingresa los 3 dígitos que se encuentran al reverso de la tarjeta y presiona **ENTER** y sigue con el paso **<sup>9</sup> 6**
- Digita los últimos cuatro números de la tarjeta y presiona la tecla **ENTER 7**
- Digita el monto de la **devolución** y presiona la tecla **ENTER 8**
- Digita el número de la autorización con el que se aprobó la venta original y presiona la tecla **ENTER 9**
- 10 Verifica el total y presiona la tecla de **ENTER**
- La terminal despliega los mensajes **ESPER. RESPUESTA, CONECTANDO, PROCESANDO, RECIBIENDO, APROBADO 11**

Se imprime el comprobante que debe ser firmado por el responsable del **COMERCIO** y entregado al **Cliente**. Presiona 12 la tecla de **ENTER** para obtener el otro comprobante que conserva el **Comercio**

13 Terminal lista para otra transacción

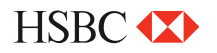

#### **Reporte vde car return**

- Presiona la tecla **F1 1**
- Presiona la tecla **2 2**
- Se imprime el reporte de **"Car- Return"** seleccionado **3**
- Terminal lista para otra transacción **4**

### **Reporte de totalización**

- Presiona la tecla **F2 1**
- Si la terminal está configurada para manejar más de un turo, presiona **1** para turno actual ó **2** para todos los turnos **2**
- Se imprime el reporte de **"TOTALIZACIÓN"** seleccionado **3**
- Terminal lista para otra transacción **4**

#### **Reporte de rental In**

- Presiona la tecla **F1 1**
- Presiona la tecla **1 2**
- Se imprime el reporte de **"Rental In"** seleccionado **3**
- Terminal lista para otra transacción **4**

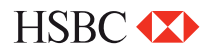

### **Reautorización de rental in**

- Presiona la tecla **Lila 1 1**
- Ingresa el número de folio asignado **2**
- Ingresa el monto del Car Return y presiona la tecla **ENTER 3**
- Verifica el total y presiona la tecla **ENTER 4**
- La terminal despliega los mensajes **PROCESANDO 5**
- Se imprime el comprobante que el tarjetahabiente deberá firmar **6**
- Presiona la tecla **ENTER** para obtener el otro comprobante que se conserva el **cliente 7**
- Terminal lista para otra transacción **8**

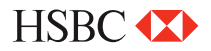

**Rental in chip**

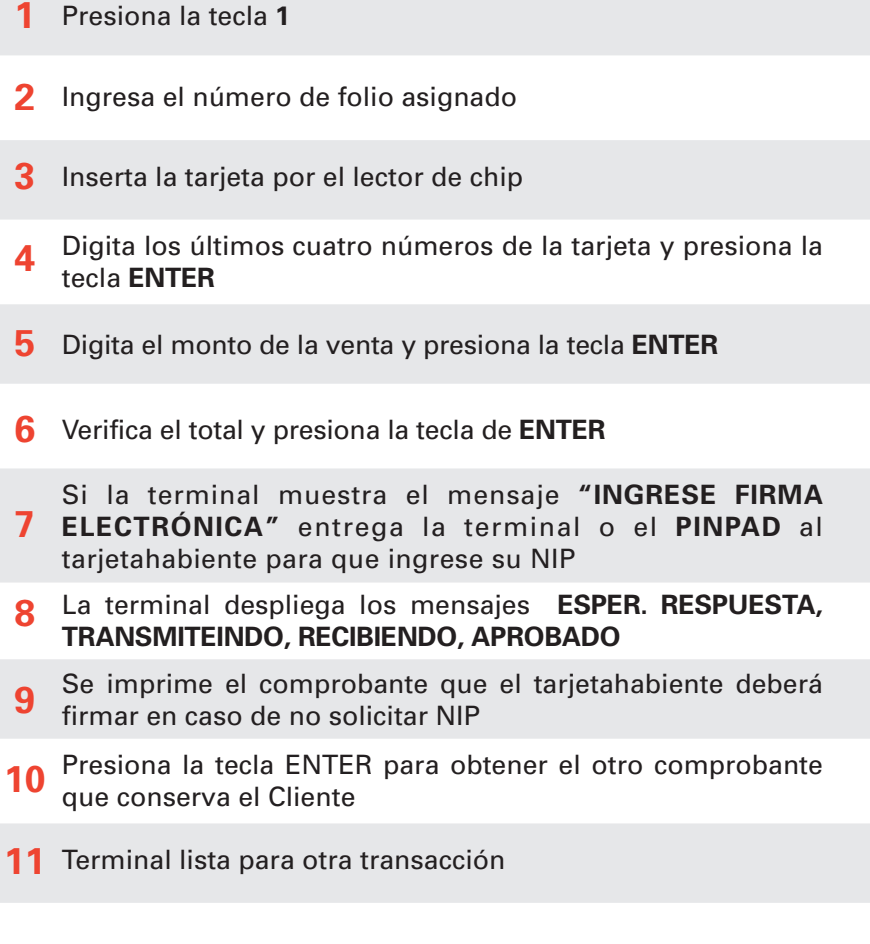

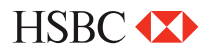

**1**

**2**

**3**

**4**

**5**

**6**

**7**

**Cancelación de rental in** 

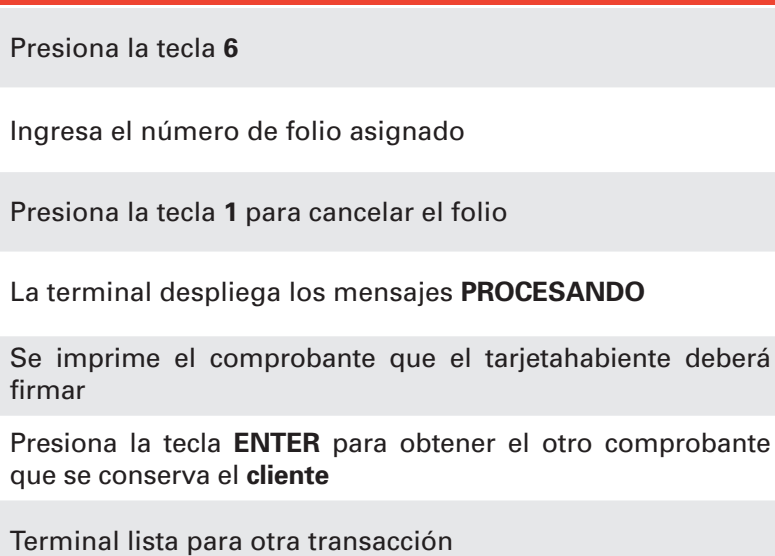

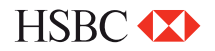

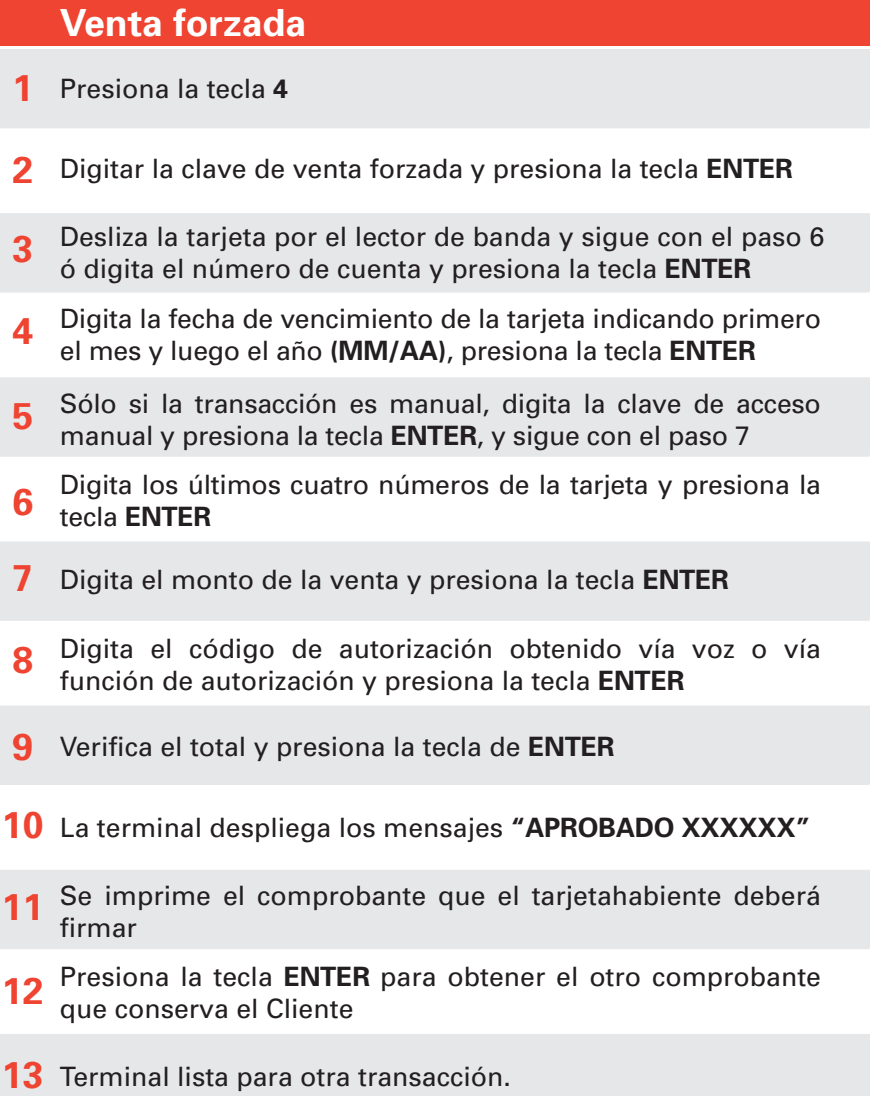

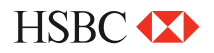

### **Candado de la terminal**

- Presiona la tecla **ENTER**, y después la tecla **5 1**
- Digita tu clave de cajero y presiona la tecla **ENTER 2**
- La terminal despliega en la pantalla el mensajes **"TERMINAL CERRADA" 3**
- Para abrir ó activar la terminal repite los pasos 1 y 2 **4**

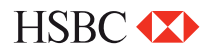

#### **Autorización**

- Presiona la tecla **# 1**
- Desliza la tarjeta por el lector de banda y sigue con el paso 7 ó digita el número de cuenta y presiona la tecla **ENTER 2**
- Digita la fecha de vencimiento de la tarjeta indicando primero el mes y luego el año **(MM/AA)**, presiona la tecla **ENTER 3**
- Sólo si la transacción es manual, digita la clave de acceso manual y presiona la tecla **ENTER 4**
- Ingresa los 3 dígitos que se encuentran al reverso de la tarjeta y presione **ENTER**, y sigue con el paso 8 **5**
- Digita los últimos cuatro números de la tarjeta y presiona la tecla **ENTER 6**
- Digita el monto de la autorización y presiona la tecla **ENTER 7**
- Verifica el total y presiona la tecla de **ENTER 8**
- La terminal despliega los mensajes **ESPER. RESPUESTA, TRANSMITEINDO, RECIBIENDO, APROBADO 9**
- 10 Se imprime el comprobante que ampara el monto de la<br>autorización autorización
- Presiona la tecla **ENTER** para obtener el otro comprobante que conserva el cliente **11**
- 12 Terminal lista para otra transacción

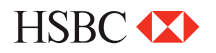

#### **Reimpresión de pagares**

Presiona la tecla **ENTER** y después la tecla **1 1**

Digita el número de operación del comprobante a reimprimir y presiona la tecla **ENTER**. Si solo se oprime la tecla **ENTER**, se imprimirá el comprobante de la última transacción.

- Si el comprobante que desea obtener no forma parte del lote aparecerá el mensaje **"NO ENCONTRADA" 2**
- Se imprime una **COPIA** del comprobante **3**
- Terminal lista para otra transacción **4**

#### **Prueba de comunicación**

- **1** Presiona la tecla **7**
- Si la comunicación es correcta e imprime el comprobante **"TRANS. EXITOSA" 2**
- Terminal lista para otra transacción **3**

#### **Totales en pantalla**

- Presiona la tecla **ENTER** y después la tecla**<sup>3</sup> 1**
- Si la terminal está configurada para manejar más de un turno, presiona **1** para turno actual o **2** para todos los turnos **2**
- Para salir presiona la tecla **ENTER 3**
- Terminal lista para otra transacción **4**
	- Si la terminal muestra mensaje de utilice lector de chip es necesario realizar la transacción utilizando el lector de chip

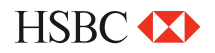

**Cambio de turno** 

#### Se imprime el comprobante **"CIERRE COMPLETO"** y otro con el turno que inicie **"TURNO ACTUAL: X"** Selecciona la opción 1 para cerrar turno **3** Digita la clave de turno y presiona la tecla **ENTER** Presiona la tecla **F4 1 2 4**

**5** Terminal lista para otra transacción en el nuevo turno.

#### **Cierre de Lote**

- Presiona la **F3 1**
- Presiona la tecla **ENTER** para confirmar **2**
- Se imprime el comprobante de **"CIERRE COMPLETO" 3**
- Terminal lista para otra transacción **4**
	- Si la terminal muestra mensaje de utilice lector de chip es •necesario realizar la transacción utilizando el lector de chip

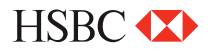

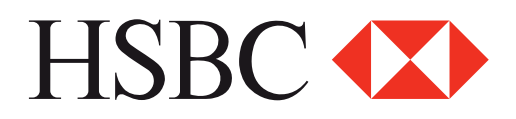

#### **Centro de Atención a Clientes**

D.F y Zona Metropolitana 57213150, opción 5 Interior de la República 018005048600, opción 5 Servicio los 365 días del año, las 24 horas

#### **Centro de autorizaciones PROSA**

D.F y Zona Metropolitana 52681155 Monterrey 83199090 Guadalajara 36691212 Interior de la República 01 800 90 8400

*HSBC y su logotipo son marcas registradas en México*